## **【デジタル合格証類 操作手順】**

## **1.操作手順**

① 合否通知書に印字されているQRコードを読取る(PCの方は,記載のURLにアクセスする)

※取得ページが表示される ①下記QRコードを読み取り、デジタル合格証取得ペンパンアクセスする<br>デジタルへ放証的担パージ  $\star \rightarrow \circ + \circ + \bullet$ デジタル合格証取得ページ ▓▓ デジタル合格証取得ページ <PCの方はこちら>  $\mathbb{Q}$ 合格、おめでとうございます。<br>本ページにてデジタル合格証の発行をしております。 https://certificate.remoes.jp/ ▼「認証ID(半角)」を入力してください。<br>| 認証ID (半角のみ) ※「https://jitsumu-kentei」ではないのでご注意ください。 骚 ▼ fJ【スワード (半角) 」を入力してください<br>| パスワード (半角のみ)  $\mathcal{B}$ 

② -1:「受験票」に記載の【認証ID】を上段に入力

- -2:「合否通知書」に記載の【パスワード】を下段に入力
- -3:【取得】を押下する

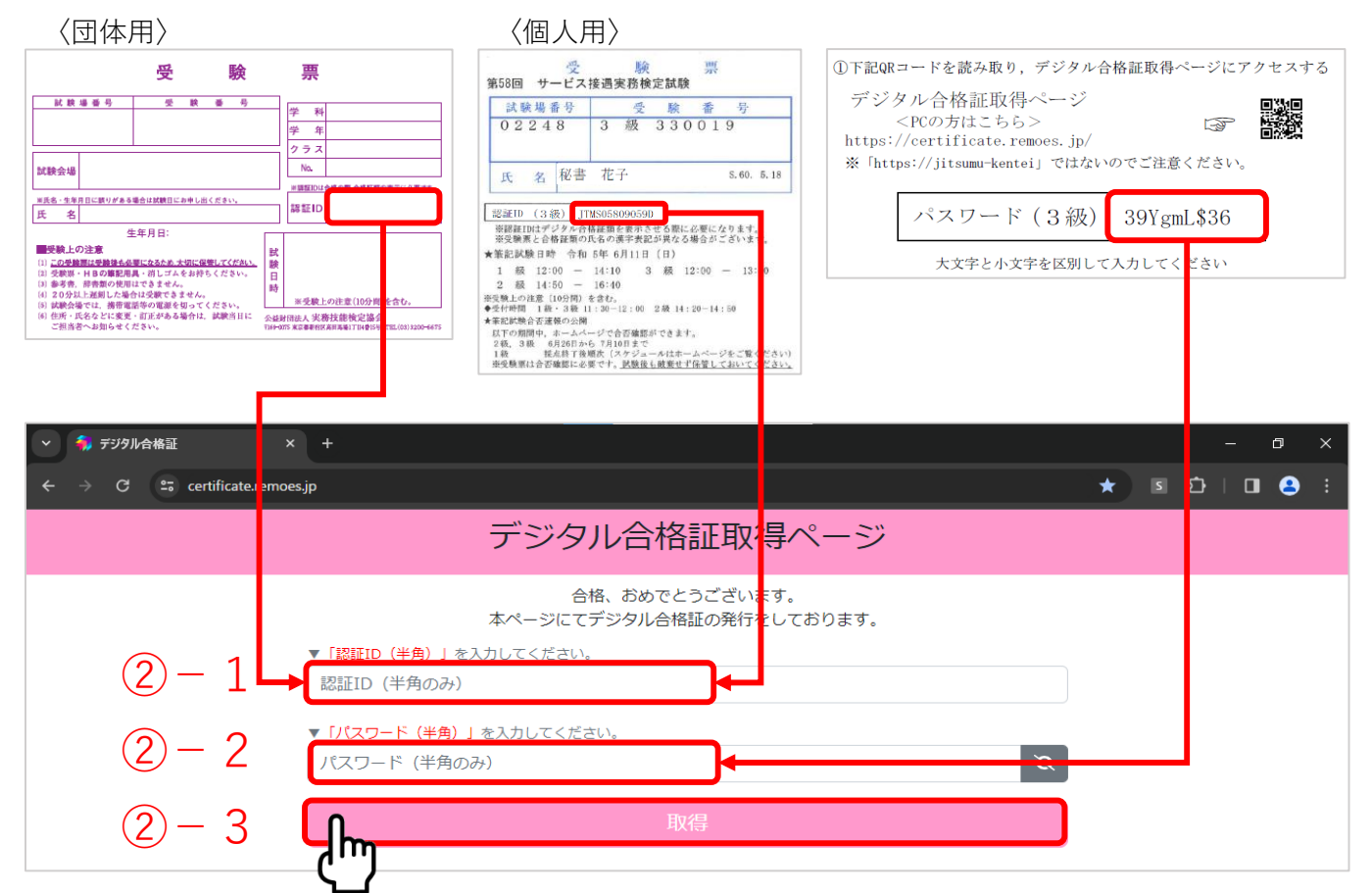

③ デジタル合格証,およびデジタル合格証明書が表示される

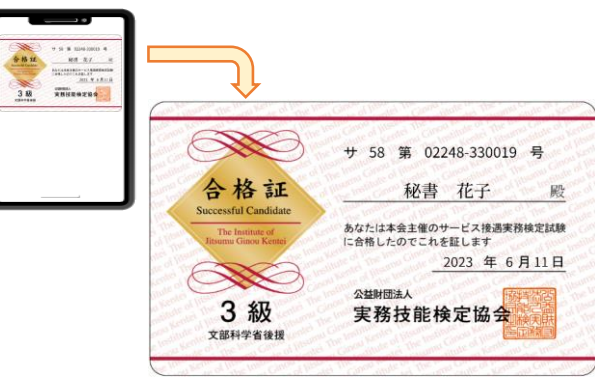

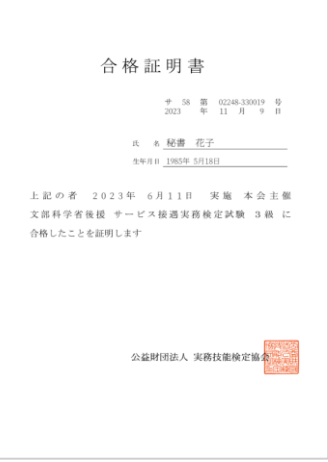